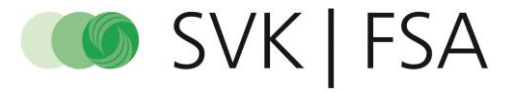

Schweizerischer Verband für Gemeinschaftsaufgaben der Krankenversicherer<br>Fédération suisse pour tâches communes des assureurs-maladie<br>Federazione svizzera per compiti comunitari degli assicuratori malatia<br>Swiss association

# Instructions | Remplir le formulaire (requérant)

# Table des matières

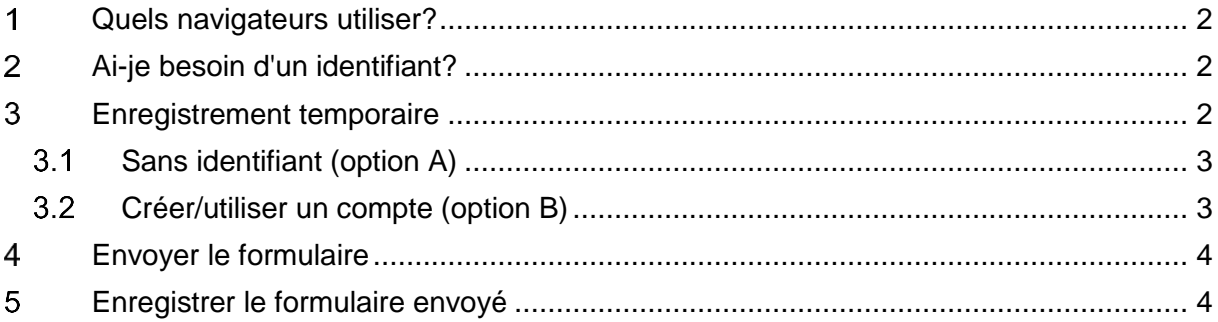

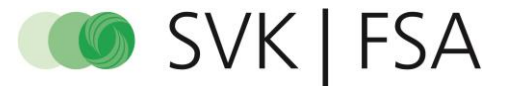

### <span id="page-1-0"></span> $\mathbf 1$ **Quels navigateurs utiliser?**

Les formulaires sont disponibles via tous les navigateurs usuels, le meilleur étant Mozilla Firefox.

## <span id="page-1-1"></span>**Ai-je besoin d'un identifiant?**

Vous n'avez pas besoin d'identifiant pour envoyer les formulaires. Vous pouvez néanmoins en utiliser un si vous souhaitez enregistrer temporairement vos données.

### <span id="page-1-2"></span>**Enregistrement temporaire**  $\mathbf{3}$

Vous pouvez à tout moment arrêter de remplir le formulaire et reprendre ultérieurement. Pour ce faire, cliquez sur «Enregistrer» au bas de la page.

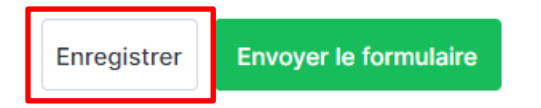

Vous pouvez envoyer le formulaire ultérieurement soit via un lien (option A) soit en créant un compte (option B). Nous vous recommandons l'option A.

--> Voir chapitres 3.1. et 3.2

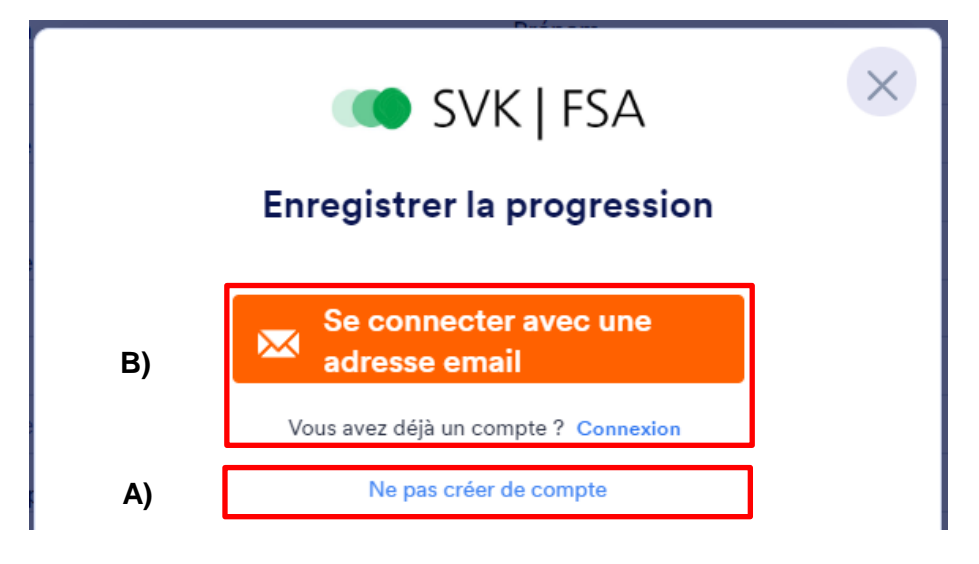

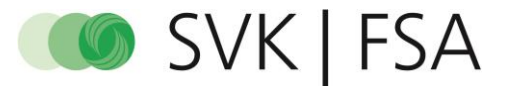

#### <span id="page-2-0"></span> $3.1$ **Sans identifiant (option A)**

Vous pouvez générer un lien en cliquant sur «Ne pas créer de compte» et vous l'envoyer à votre adresse électronique (option A1) ou le copier directement dans votre presse-papiers (option A2). Vous pouvez retrouver votre formulaire ultérieurement via ce lien pour continuer à le remplir.

*Important: des données sensibles sont saisies dans le formulaire. Veuillez vérifier l'adresse électronique et envoyer le lien uniquement à des destinataires chiffrés avec HIN!*

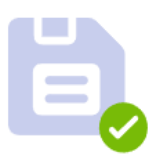

### Votre formulaire a été enregistré en tant que brouillon.

Si vous souhaitez continuer votre formulaire plus tard, veuillez saisir l'adresse e-mail à laquelle vous souhaitez envover le lien : example@med.ch Envoyer

Obtenir un lien partageab

# <span id="page-2-1"></span>**Créer/utiliser un compte (option B)**

**A1)**

**A2)**

*Important: cette variante ne permet d'enregistrer temporairement qu'un seul formulaire, raison pour laquelle nous vous recommandons l'option A.*

Sélectionnez «Se connecter avec une adresse email» et créez un compte. Vous pourrez ainsi vous connecter ultérieurement sur<https://formular.svk.org/login> et continuer à remplir le formulaire.

Pour poursuivre avec un formulaire déjà commencé, sélectionnez l'option «Mit Entwurf fortfahren». Dans le cas contraire, vous perdrez les données que vous avez déjà saisies.

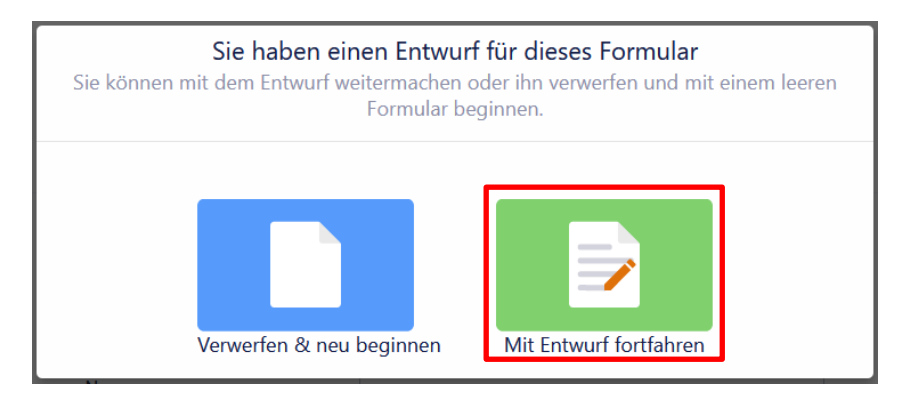

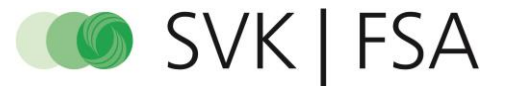

# <span id="page-3-0"></span>**Envoyer le formulaire**

Pour envoyer votre demande, cliquez sur «Envoyer le formulaire» au bas du formulaire. Une fois que vous l'avez envoyé, vous ne pouvez plus modifier le formulaire.

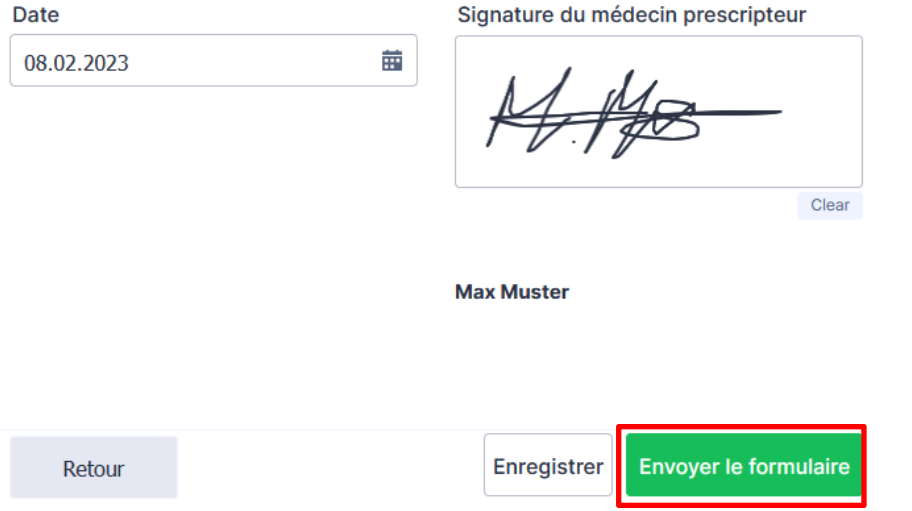

### <span id="page-3-1"></span>**Enregistrer le formulaire envoyé** 5

Après avoir envoyé le formulaire, vous pouvez le télécharger sur la page suivante. Ce document n'est disponible qu'en allemand, peu importe la langue de saisie.

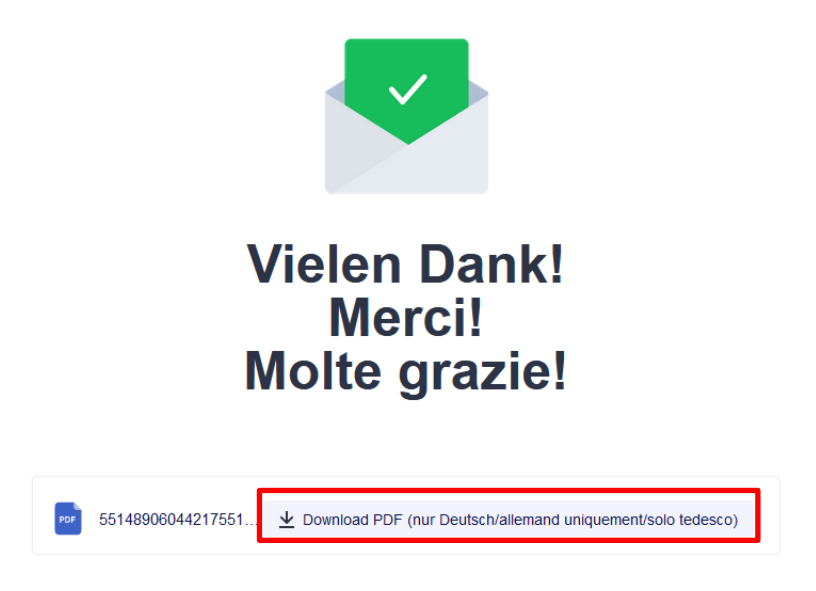